# 熊谷学園3期校友会 「パソコン同好会」 パソコン同好会(中級) 第22回 「Word & Excel の便利わざ(2)」 2015/03/23

### 5.名簿のデータを並べ替える。(Excel)

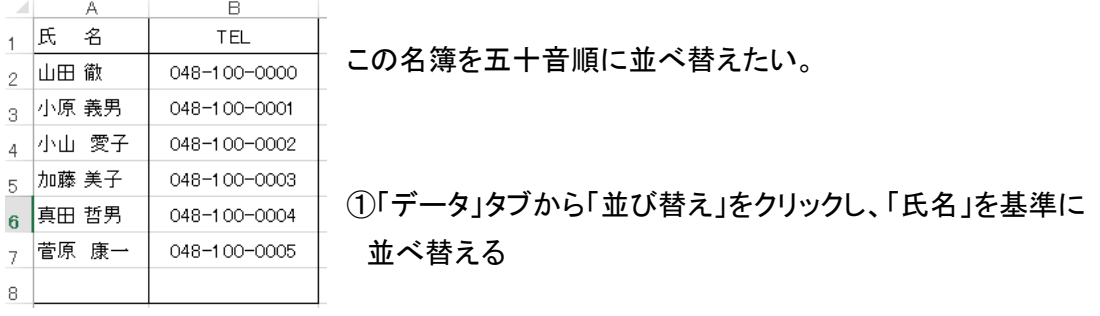

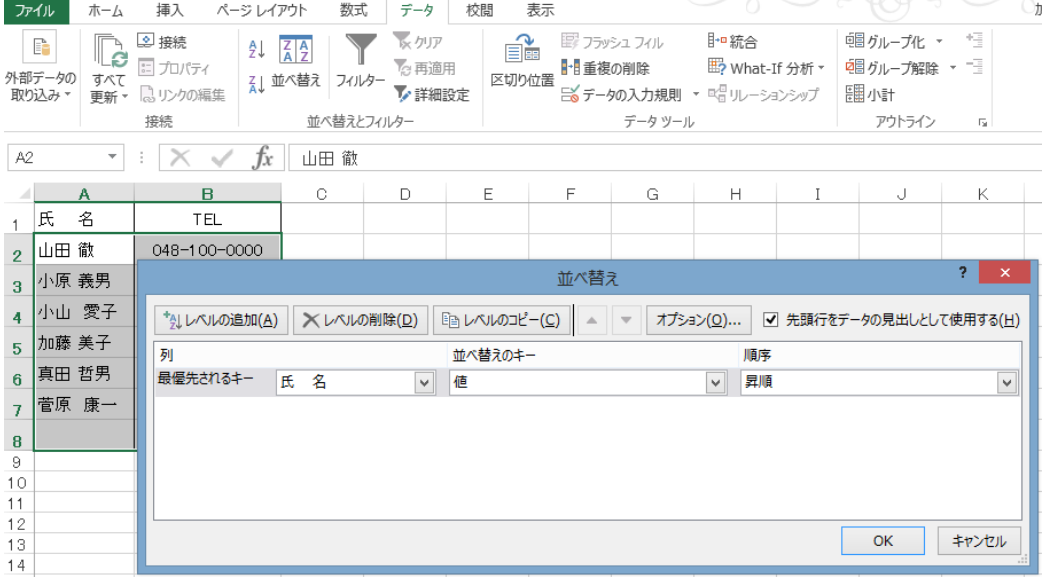

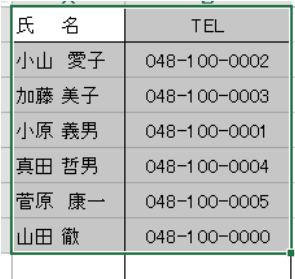

② 並べ替えた結果 「小山」は「おやま」と読まれ、「小原」は「こはら」と 読まれて、配置された。

 本当は「小山」は「こやま」で、「小原」が「おはら」の場合、読みを入力 することで、配置順を正常にできる。

Word のふりがな同様に氏名欄を選択して「亜」(ルビ)の▼をクリックし、 「ふりがなの表示」を選択する。

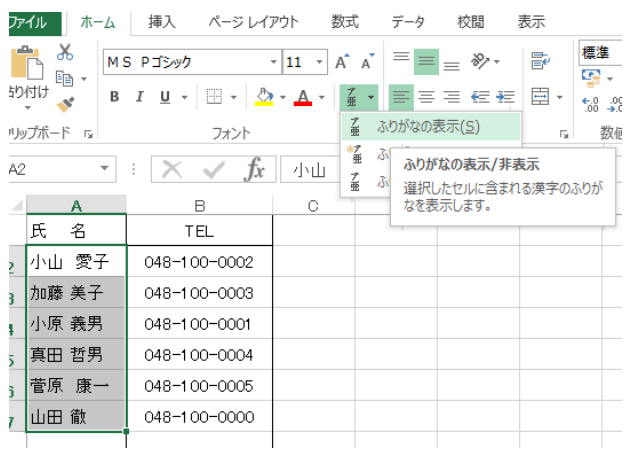

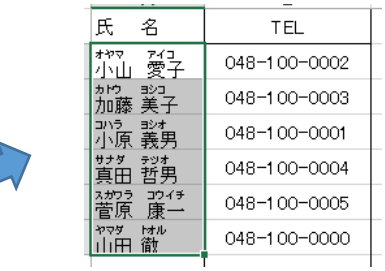

③ 上図のようにふりがなが表示されるので、修正 すべき氏名のふりがな部分を選択し、 「ふりがなの編集」を選択する。

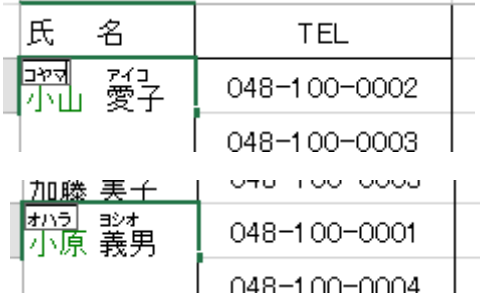

④ 「オヤマ」を「コヤマ」に修正、同様に小原さんを選んで、 「コハラ」を「オハラ」に修正する。

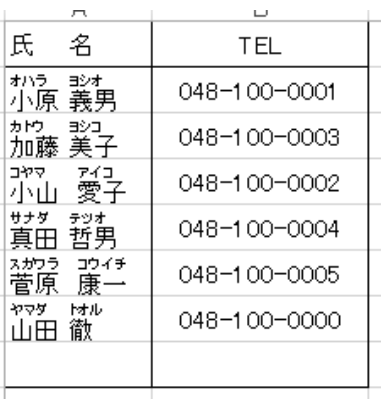

⑤再度全体を選択し、①同様データの並べ替えを行うと、 正しい読み順に配置される。

6.列幅や行の高さを自動調節する。(Excel)(個別列ごとに調整する場合) 以降の名簿の住所等は一部隠してあります。

①長い名前や住所を入力すると、 セルに入り切らない場合があります。

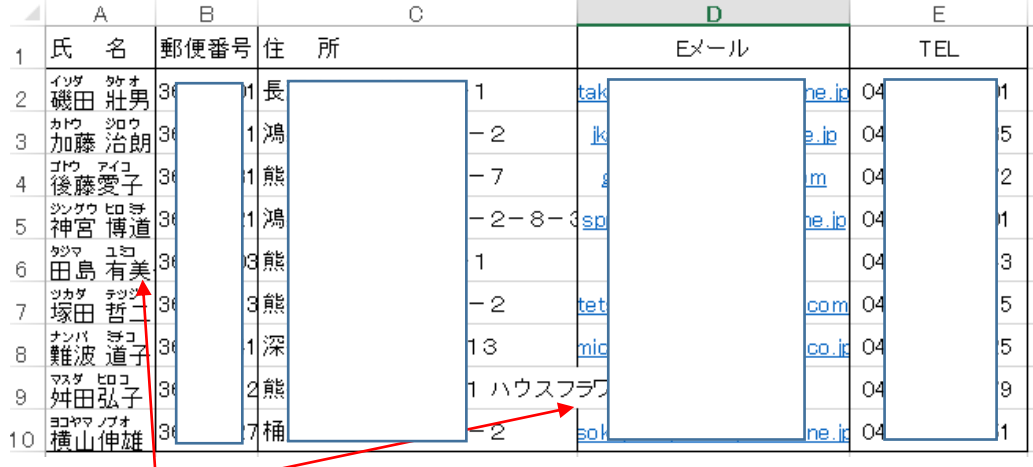

はみ出している。

②サイズを変えたい列や行の列記号や行番号の境界部分(線上)にカーソル(←→)を移動し、タブルクリック すると・・・ エクセルが自動で調節してくれる!

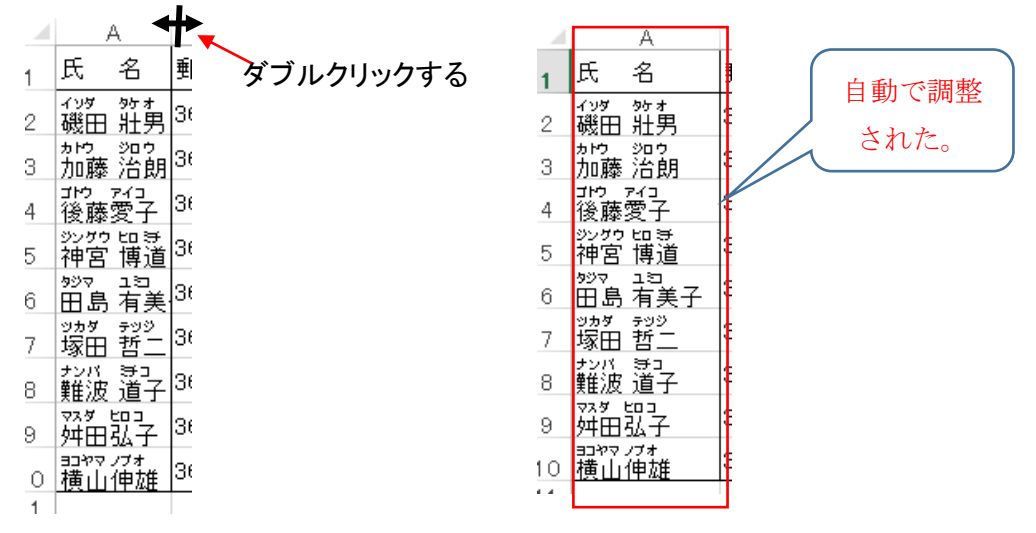

#### 同様に各列のところで実施すると、すべて調整される。

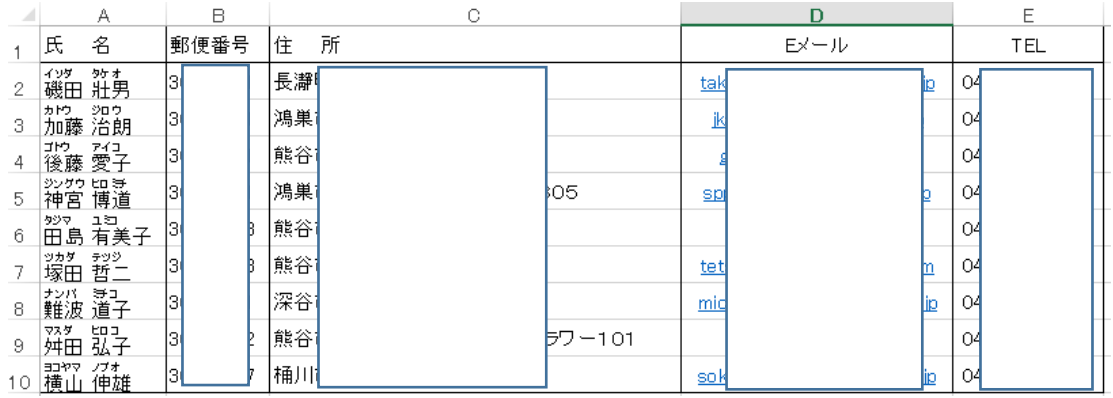

#### 6'.列幅を自動調節する。(Excel)(全体を一括調整する場合)

①列幅の調整をしたい表全体を選択する。

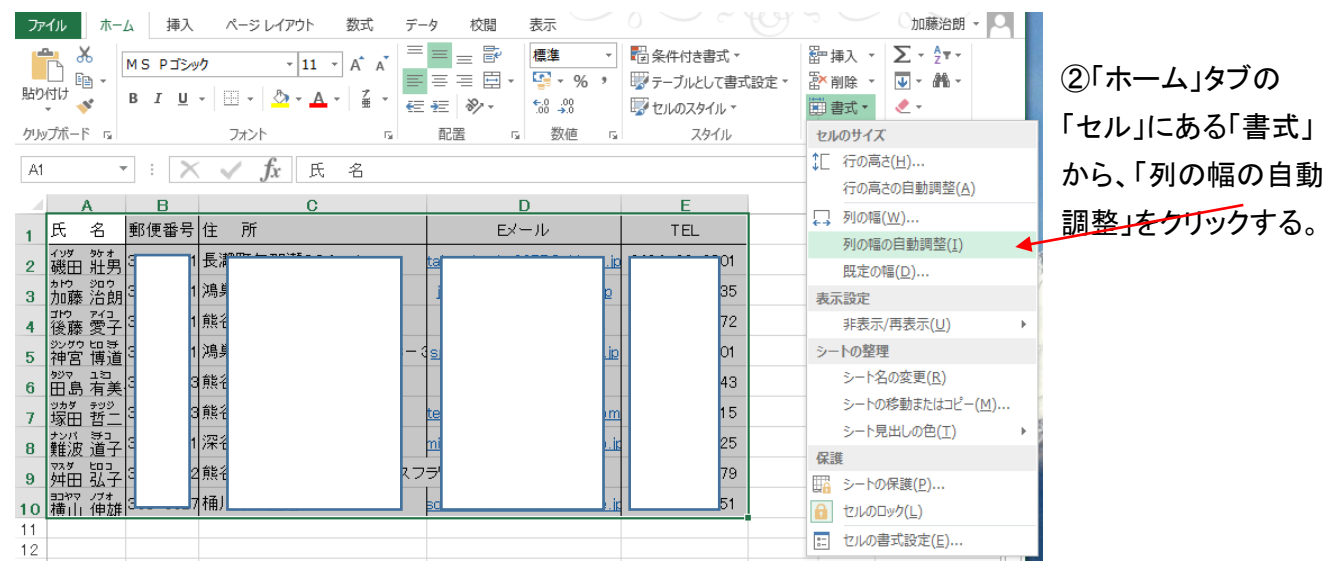

#### ③自動的にすべての列について幅が調整される。

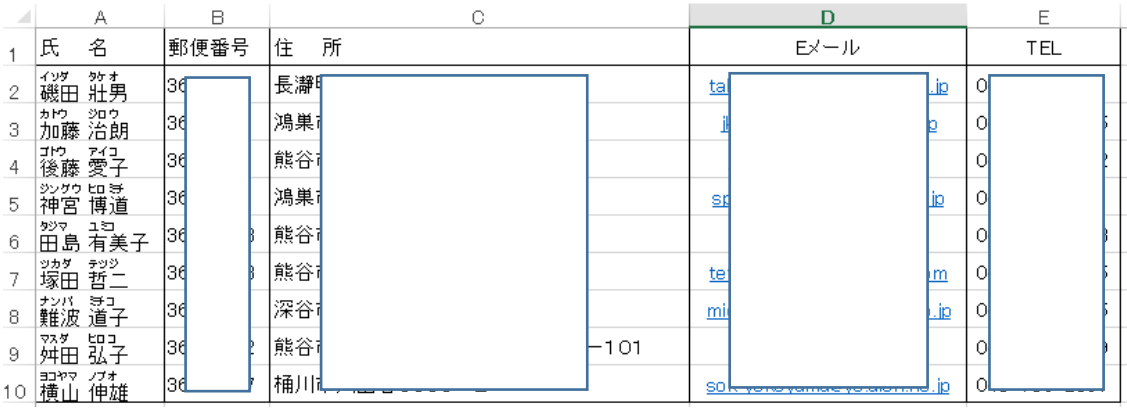

7.行の高さを自動調節する。(セル内が改行されて複数行になっている時など) 下記の例で住所欄が長く、欄からはみ出ている場合に複数行表示にする方法。⇒

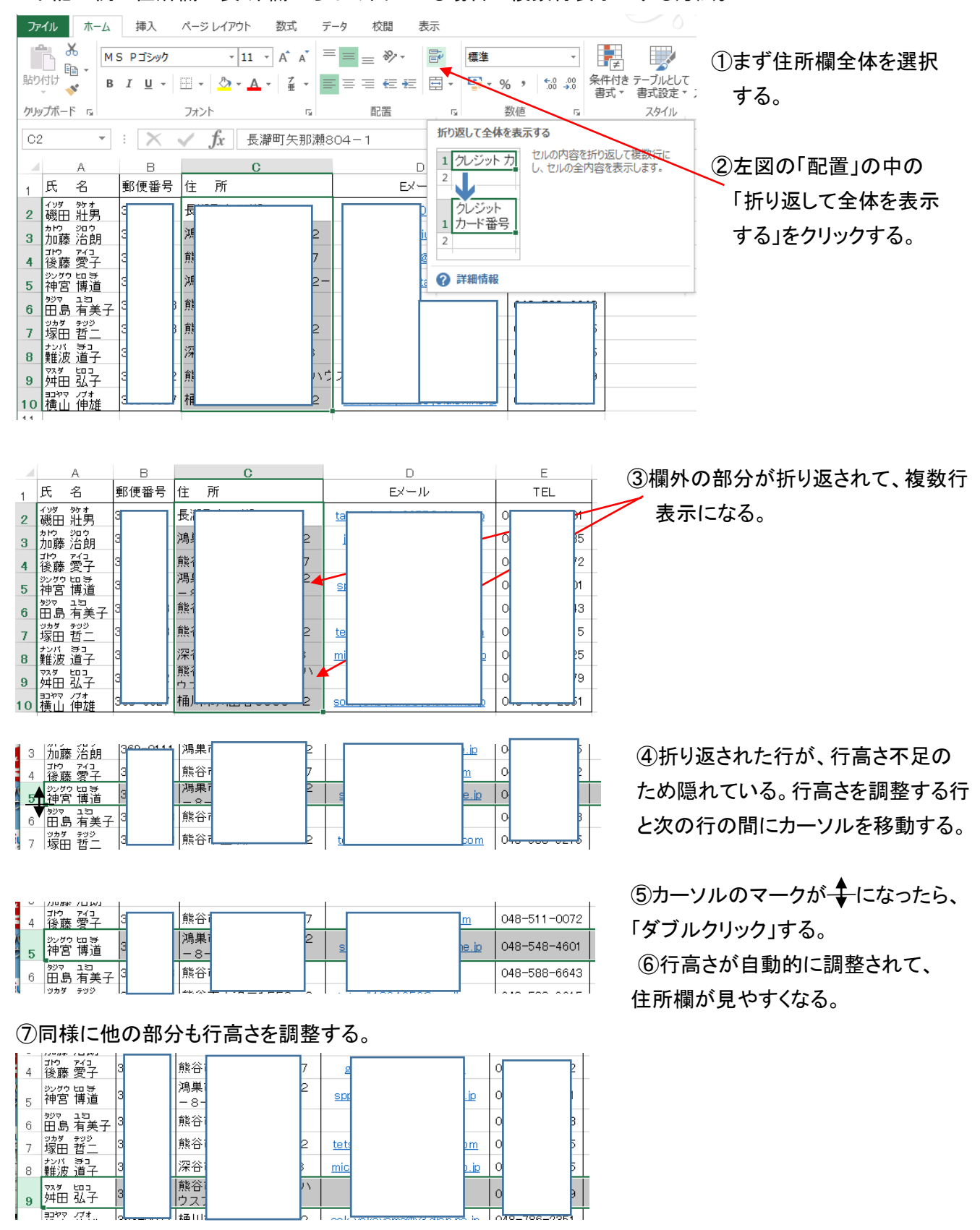

これで、住所欄など表示されましたが、折り返し位置が適当ではないので、改行位置を指示する方法を 以下に示します。

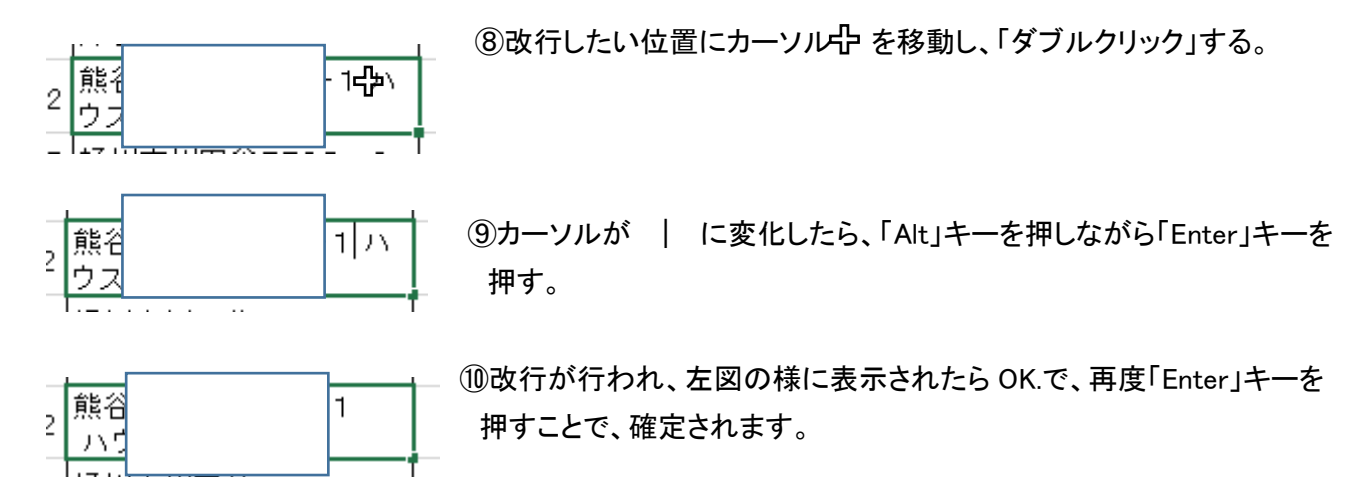

# 8.エクセル表に縦書き表示をする。

## 下記の表の氏名欄の左に「同好会員」と縦書きに記載する場合。

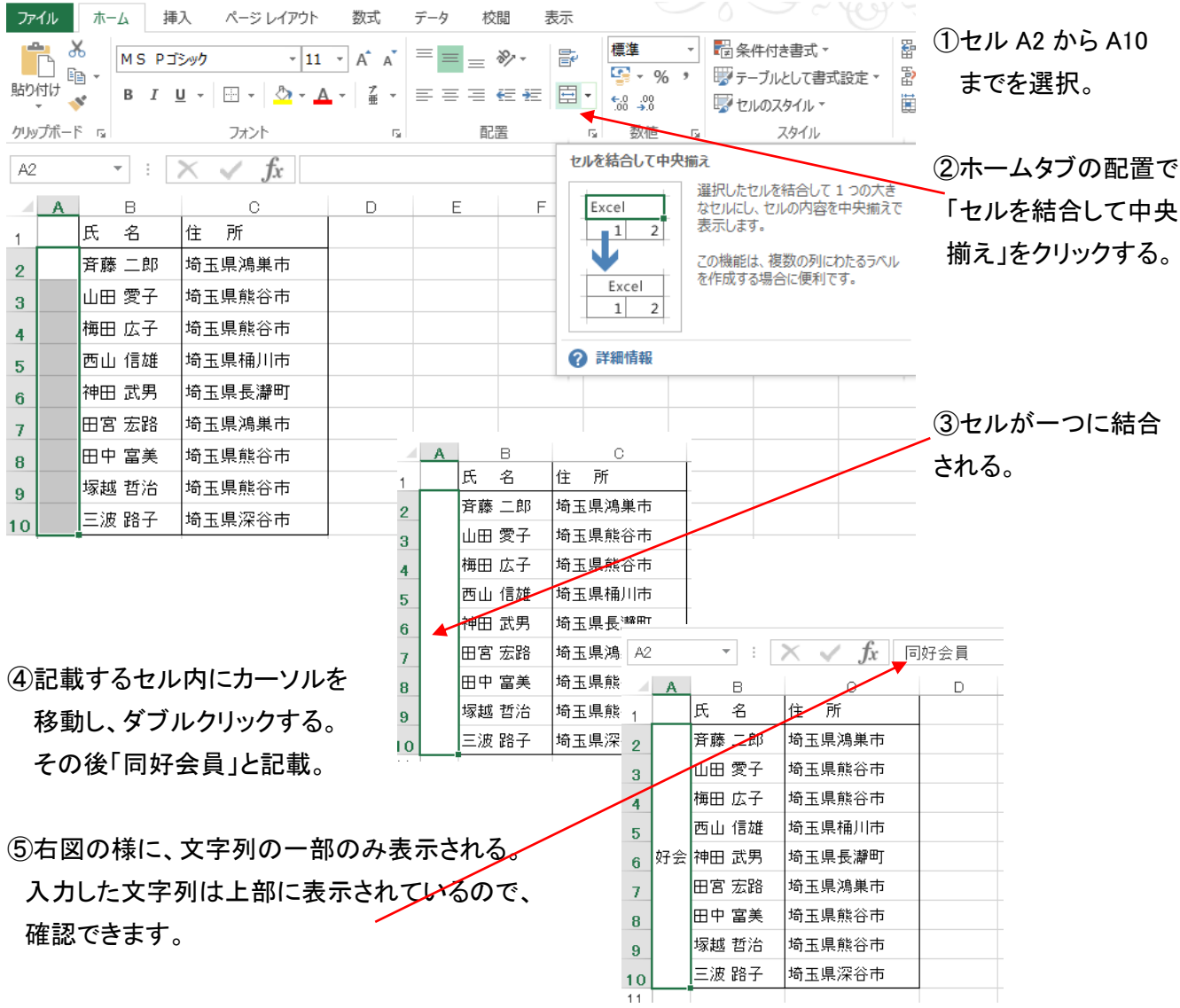

⑥文字列を縦書きに変換するには、変換したい文字列のあるセルをあらかじめ選択しておき、

リボンの「配置」部分の「方向」部分の▼をクリックする。

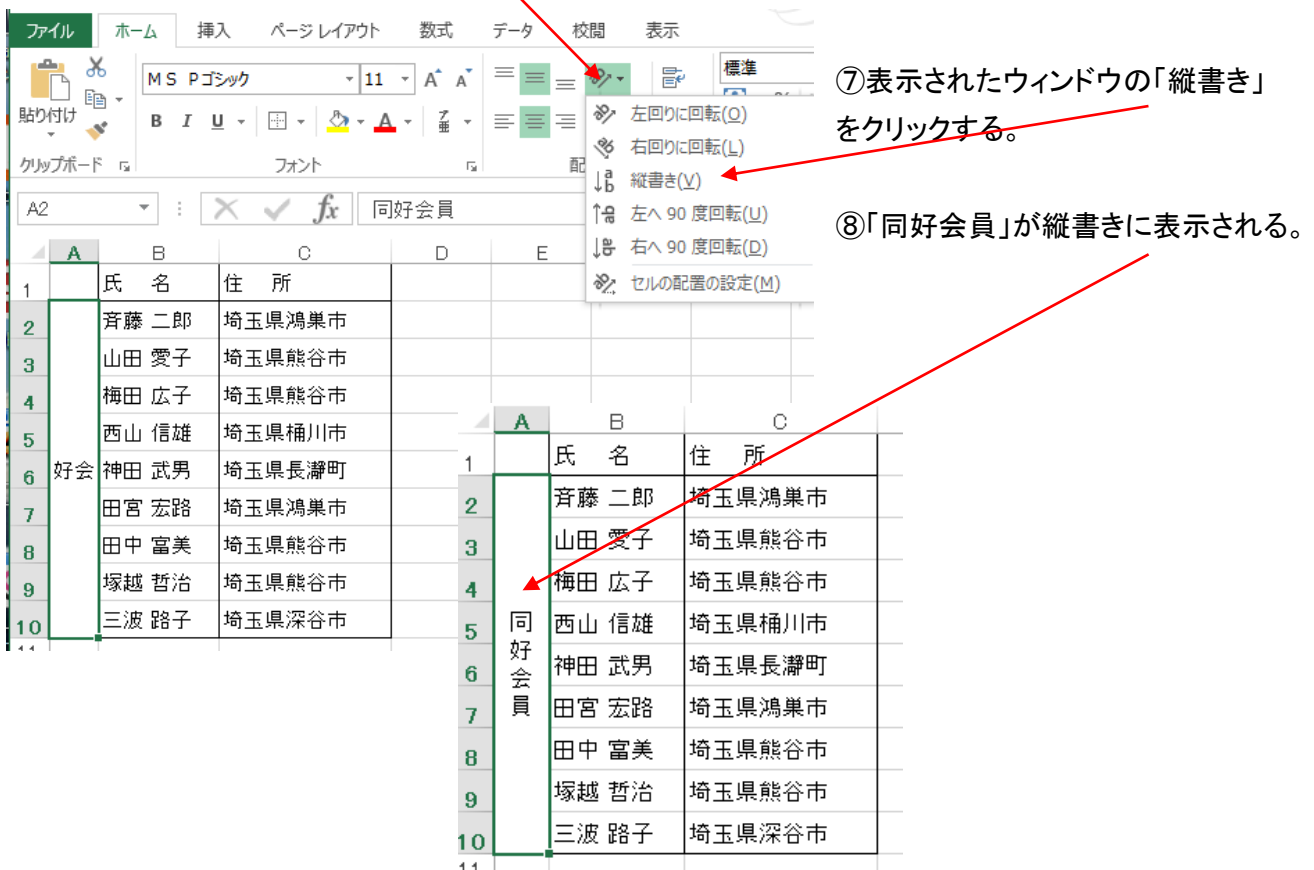